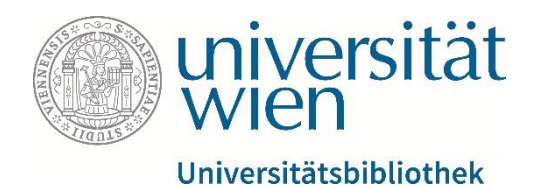

#### Anleitung für IEEE Xplore (Institute of Electrical and Electronics Engineers Xplore Digital Library)

Fachbereichsbibliothek Publizistik- und Kommunikationswissenschaft und Informatik

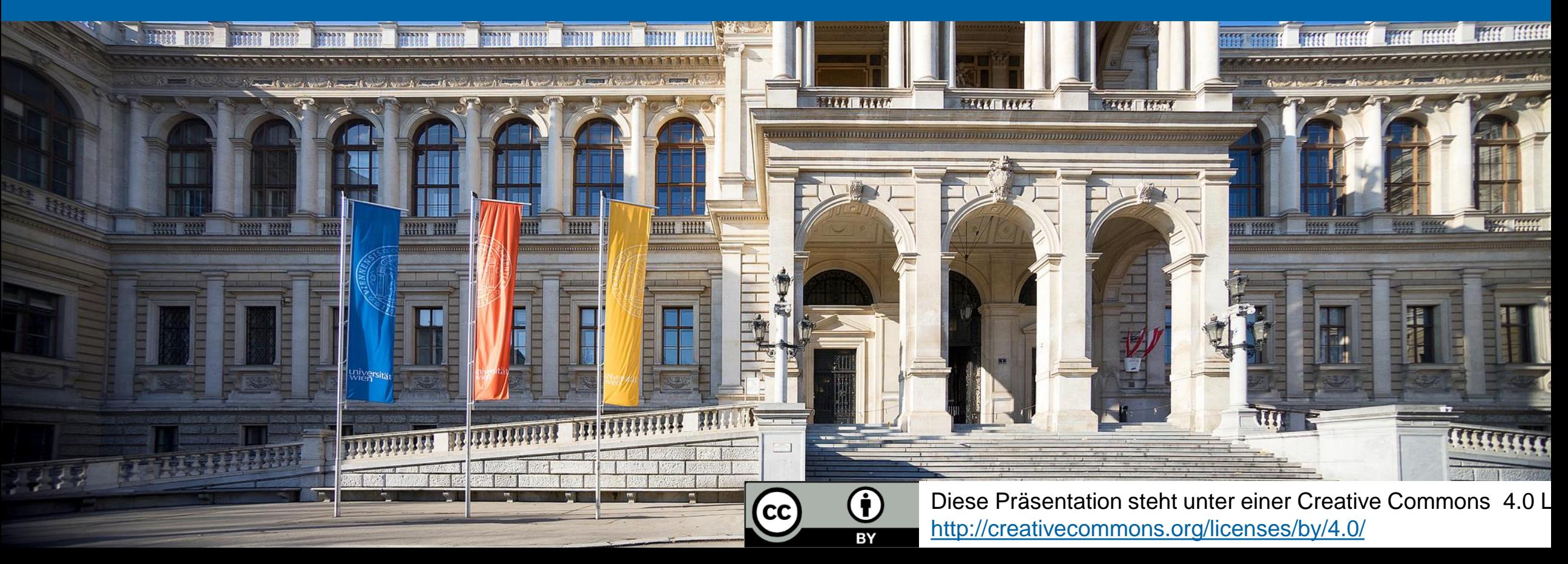

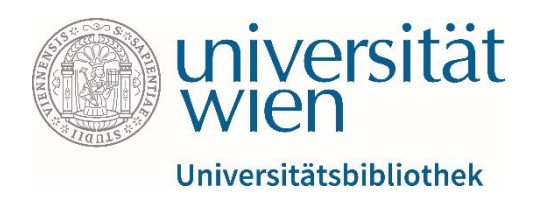

#### Eckdaten

- Sammlung aller Volltexte aller **Zeitschriften und Magazine** des IEEE (Institute of Electrical and Electronics Engineers) und des IET (Institution of Engineering and Technology) sowie **Transaction und Conference Proceedings** nach gültigen IEEE **Standards**
- Volltexte reichen zumindest bis 1988 zurück (ausgewählte Teile bis 1913)
- Als Verlagsdatenbank werden alle Publikationen sofort online zur Verfügung gestellt.

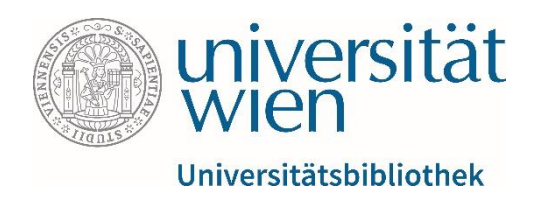

# **Zugriff**

Aus lizenzrechtlichen Gründen ist der Zugriff auf von der Universitätsbibliothek Wien lizenzierte elektronische Ressourcen (E-Books, E-Journals, Datenbanken) auf Studierende und Mitarbeitende der Universität Wien beschränkt.

u:access [\(https://bibliothek.univie.ac.at/uaccess.html\)](https://bibliothek.univie.ac.at/uaccess.html) ermöglicht nach einem Login mit einem u:account für Studierende oder Mitarbeitende den Zugriff auf diese Ressourcen innerhalb und außerhalb der Universität.

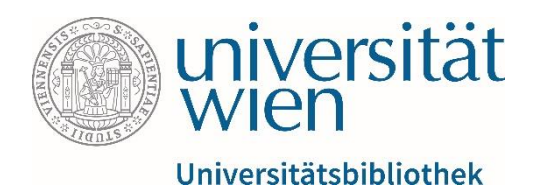

## Was findet man in IEEE Xplore?

- v.a. oben genannten Publikationen, die zumeist ausschließlich hier angeboten und indiziert werden
- zusätzlich Angebot von News and Updates, Featured Articles, Featured Authors und Upcoming Conferences
- Schaltfläche *Top Searches* verzeichnet die meistgesuchten Begriffe und damit zusammen-hängende Dokumente

#### **Hinweis:**

Mit einem kostenlosen Account (E-Mail & Passwort) bei IEEE lassen sich weitere Features nutzen:

- Speichern & Verwalten von Suchanfragen
- E-Mail-Benachrichtigungen
- Verwalten des eigenen Profils
- Zugang zu Mitgliedsrabatten für kostenpflichtige Inhalte (ACHTUNG: Für Uni Wien-Angehörige sind nahezu alle Inhalte via u:access zugänglich)

Die Registrierung ist unabhängig vom u:account und kann auf Wunsch auch mit einer privaten E-Mail-Adresse durchgeführt werden.

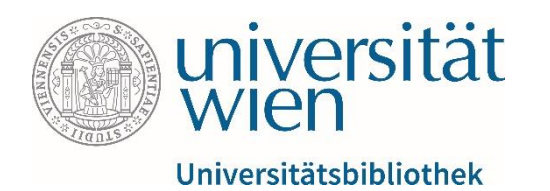

## Wie komme ich zu IEEE Xplore?

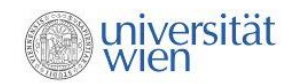

Fachbereichsbibliothek Publizistik- und Kommunikationswissenschaft und Informatik

Recherche | Benützung | Über uns | News & Events

Recherc

*lecherche* 

Kataloge

Datenbanke

E-Zeitschrit

Publizistik-L

Neuerwerbu

Fachbereichsbit Kommunikation Informatik Währinger Straß  $10001111...$ 

MetaLib

 $DE$ **M** Suche  $Q$ 

Sie sind hier: | ... | Recherche

#### Recherche u:search Die Suchmaschine der Universitätsbibliothek E-Zeitschriften An der UR Wien verfügbare Online-Journals. Datenbanken Datumbankun Zu den Fachgebieten Kommunikations- und Medienwissenschaft Informatik **Publizistik-Links** Links zu Institutionen, Fachportalen und diversen kommunikationswissenschaftlichen Websites © Kontal Bei weiteren Fragen stehen Ihnen die MitarbeiterInnen vor Ort bzw. das ubw:helpdesk und User Training gerne zur Verfügung. Bitte beachten Sie auch unser Schulungsangebot an der Hauptbibliothek.

Besuchen Sie das Rechercheportal unserer Fachbereichsbibliothek (https://bibliothek.univie.ac.at/fb-publizistik[informatik/recherche.html\) und klicken Sie](https://bibliothek.univie.ac.at/fb-publizistik-informatik/recherche.html)  auf den Link zum Punkt Datenbanken.

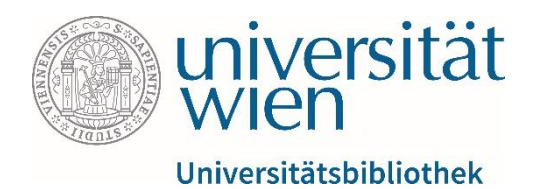

## Wie komme ich zu IEEE Xplore?

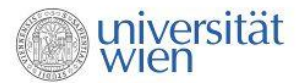

Fachbereichsbibliothek Publizistik- und Kommunikationswissenscha und Informatik

Recherche | Benützung | Über uns |

DE **Bu** 

Suche Q

■ IDZ - Index Deutschsprachiger Zeitschriften (1750 - 1815; GBV)

MLA International Bibliography

Wichtige Volltext-Zeitungsdatenbanken

- APA OnlineManager Library
- WISO Presse
- LexisNexis University

Wichtige Informatik-Datenbanken

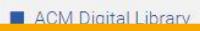

- E IEEE Xplore / Electronic Library
- Lecture Notes in Computer Science
- Mathematik und Informatik (OLC-SSG)

Es erscheint eine Liste mit Links.

Am Ende der Liste, unter dem Punkt Wichtige Informatik-Datenbanken finden Sie  $\&$  IEEE Xplore/Electronic Library.

Klicken Sie auf den Link.

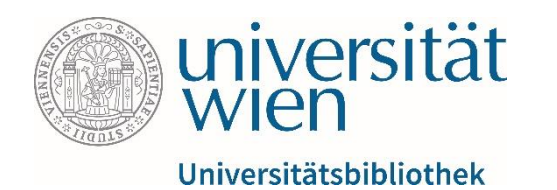

### Wie komme ich zu IEEE Xplore?

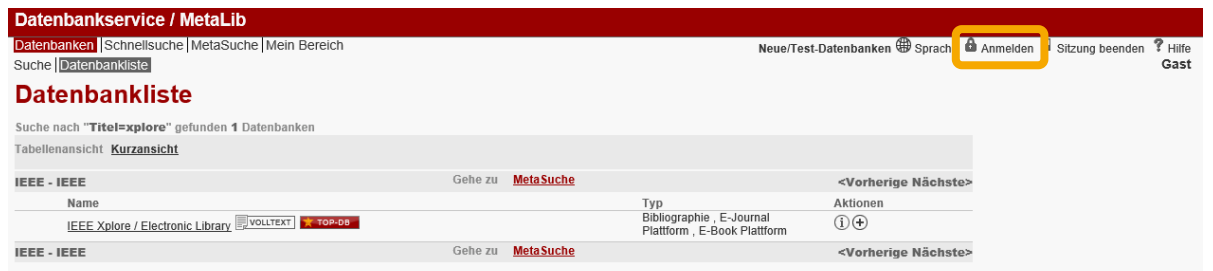

Um auf IEEE Xplore zugreifen zu können, müssen Sie sich nun unter  $\&$  Anmelden mit Ihrem u:account anmelden.

Alternativ dazu können Sie auch das u:access bookmark verwenden, mehr dazu finden Sie hier: <https://bibliothek.univie.ac.at/uaccess.html>

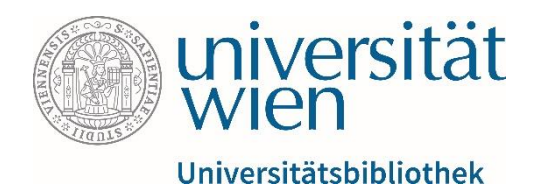

### Erweiterte Suche (Advanced Search)

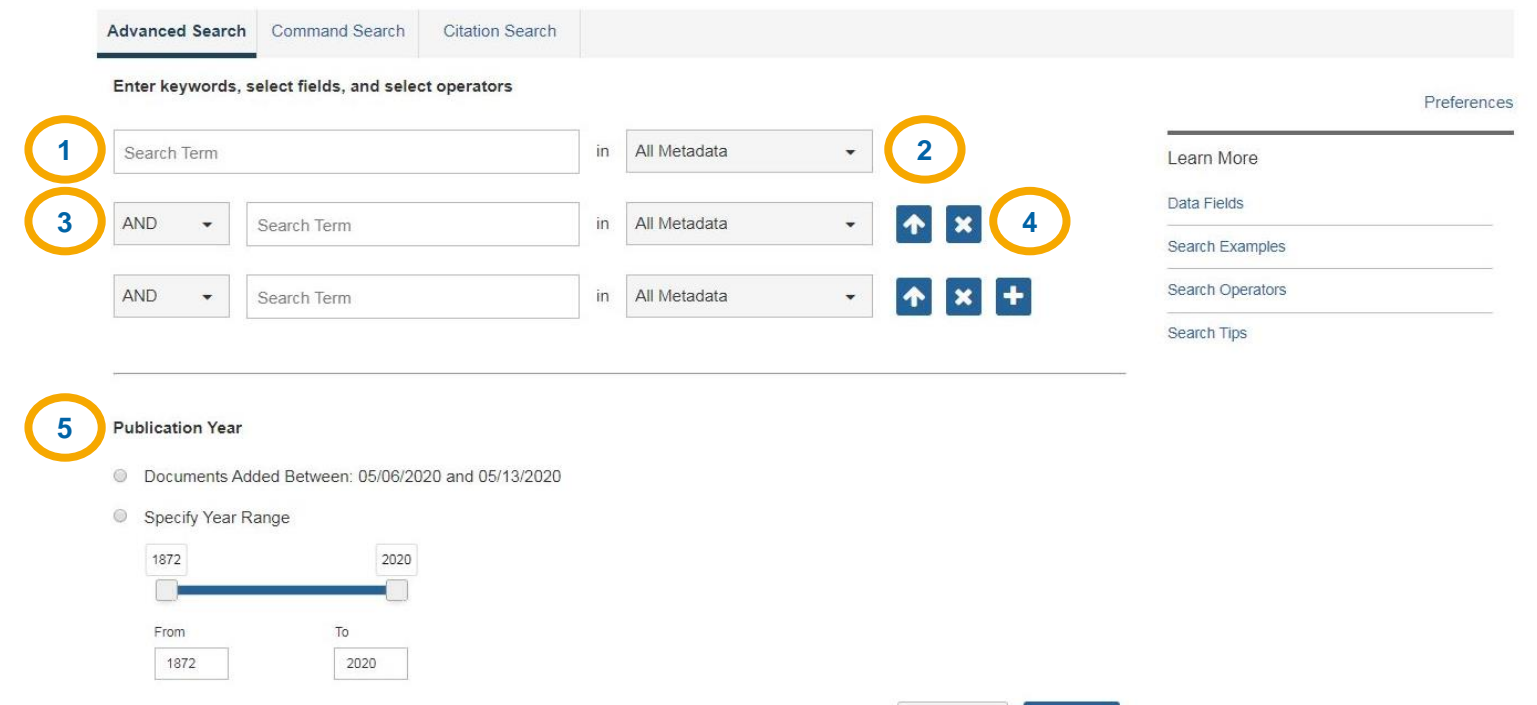

In IEEE Xplore ist die erweiterte Suche voreingestellt. Sie setzt sich aus einzelnen Suchzeilen zusammen und eignet sich für allgemeine wie spezifische Recherchen, da sich der Suchbereich wahlweise genau einschränken lässt.

Die erste Suchzeile besteht aus einem **Freitextfeld (1)** zur Eingabe des Suchbegriffs und einem **Dropdown-Menü (2)** zur Auswahl der Kategorie, welche durchsucht werden soll.

Mittels **Bool'escher Operatoren (3)** (s.u.), kann man die aktuelle Suchzeile zur vorigen in Beziehung setzen.

Mittels der **Schaltflächen (4)** auf der rechten Seite lassen sich Suchzeilen hinzufügen, verschieben oder entfernen. Es können insgesamt 11 Zeilen mit verschiedenen Suchkriterien definiert werden.

Unterhalb der Suchzeilen befindet sich noch ein **Filter für das Publikationsjahr (5)**.

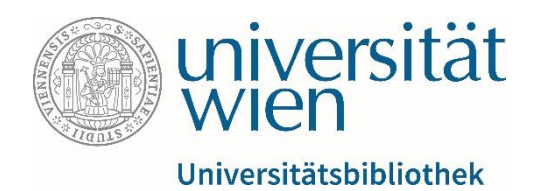

#### Erweiterte Suche

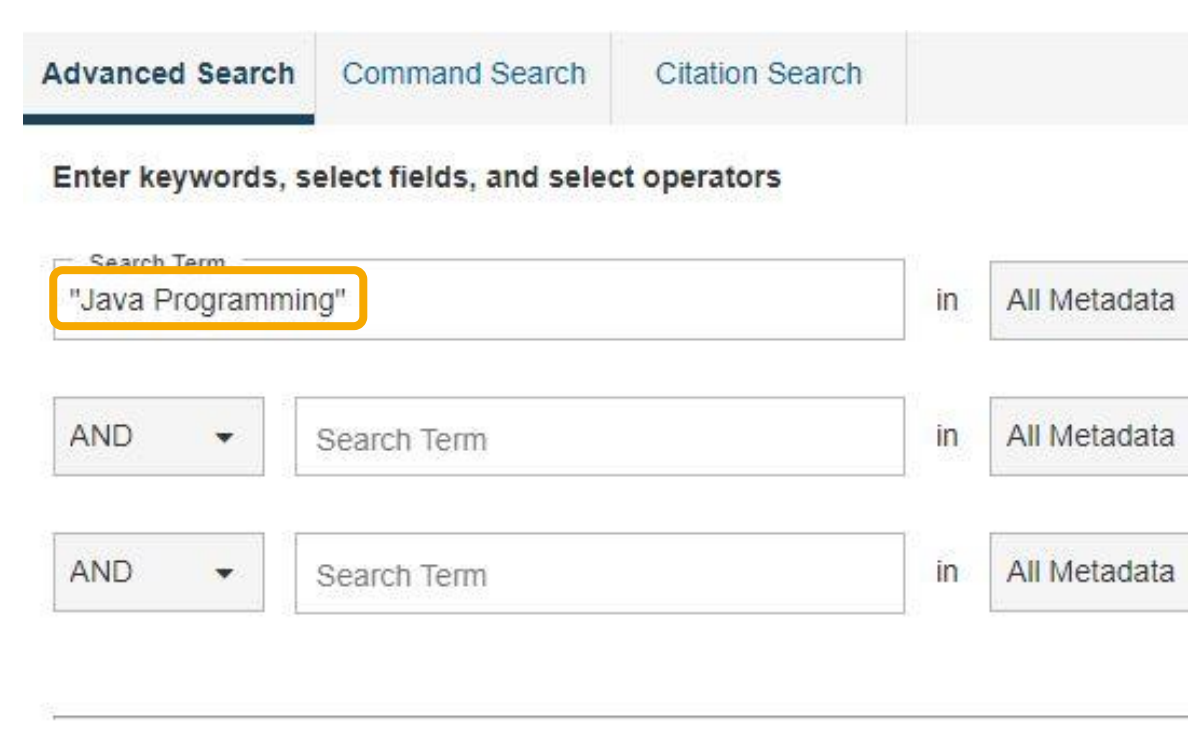

Um bei der Suche nach "Java Programming" nur jene Ergebnisse zu erhalten, in denen die beiden Suchbegriffe unmittelbar nebeneinander stehen, empfiehlt sich die Phrasensuche – beide Begriffe werden im selben Suchfeld eingegeben und in Anführungszeichen gestellt.

Nur folgende spezielle Zeichen werden in der Suche erkannt: &, + und /

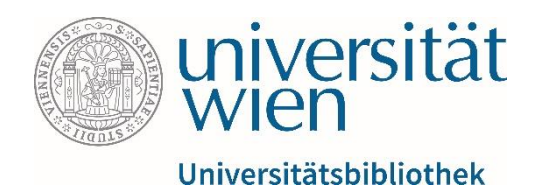

## Command Search

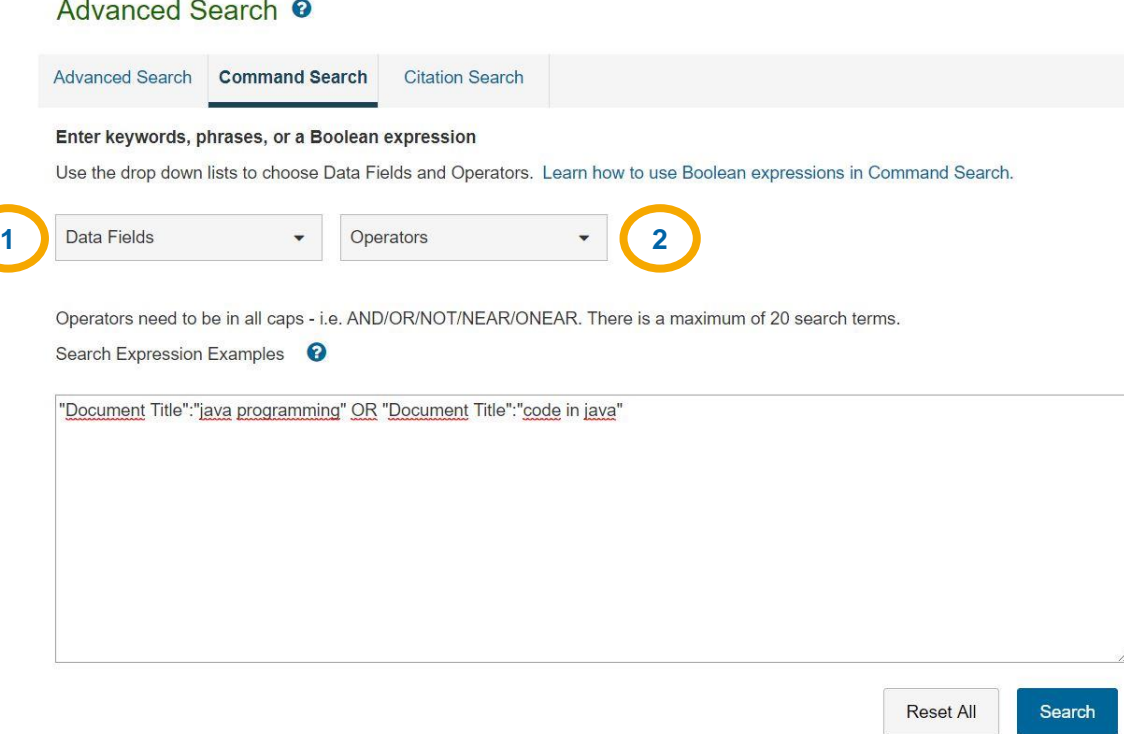

Die Command Search erlaubt eine freie Suche von bis zu 40 Suchbegriffen, die in einzelnen Feldern gesucht werden können und deren Zusammenhang mit AND, OR und NOT (=Boole'sche Operatoren) festgelegt werden kann.

In den Dropdown-Menüs **Data Fields (1)** und **Operators (2)** können einzelne Bestandteile der Suchanfrage ausgewählt und eingefügt sowie mit Boole'schen Operatoren (s.u.) verknüpft werden.

Im **Freitextfeld (3)** unterhalb lässt sich die aktuelle Suchanfrage ansehen und bearbeiten.

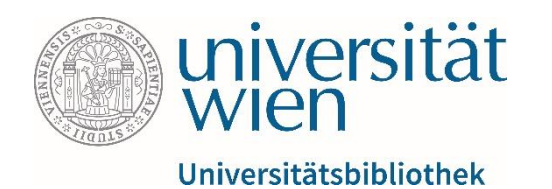

#### Citation Search

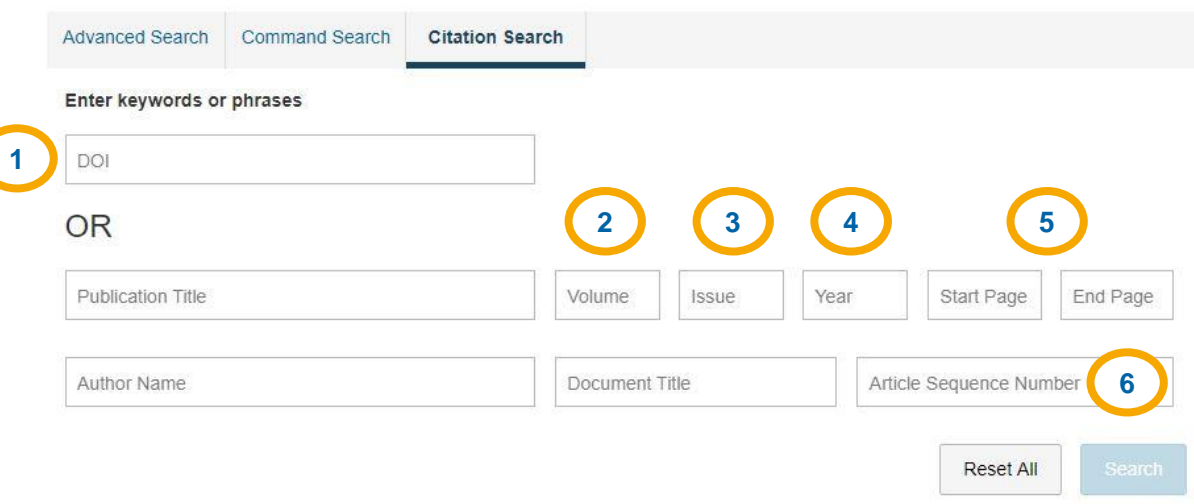

Mit der Funktion Citation Search kann nach dem **DOI (**Digital Object Identifier, [https://de.wikipedia.org/wiki/Digital\\_Object\\_Identifier;](https://de.wikipedia.org/wiki/Digital_Object_Identifier) **1)** oder alternativ dazu nach dem **Band (2)**, der **Ausgabe (3)**, dem **Erscheinungsjahr (4),** den **Seiten (5)** oder der **Sequenznummer (6)** eines Beitrags gesucht werden.

Wichtig ist die Unterscheidung zwischen dem **Beitragstitel (7)** und dem **Titel der übergeordneten Publikation (8)**, etwa einer Zeitschrift oder einer Konferenzschrift.

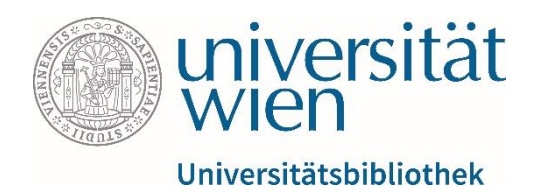

# Verknüpfung von Suchbegriffen mithilfe der Boole'schen Operatoren

- UND-Verknüpfung
	- Java AND Programming
	- Ergebnis: alle Artikel, die "Java" **und** "Programming" enthalten
- ODER-Verknüpfung
	- Java OR Programming
	- Ergebnis: alle Artikel, die "Java" **oder** "Programming" **oder beides** enthalten
- NICHT-Verknüpfung
	- Programming NOT Java
	- Ergebnis: alle Artikel, die zwar "Programming", aber nicht "Java" enthalten

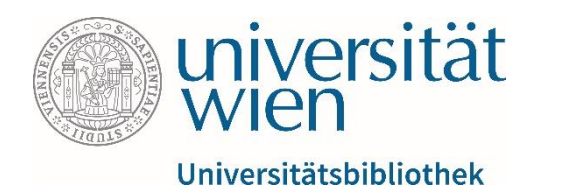

#### Suche mithilfe der Platzhalter \* und ?

Wenn man sich nicht auf wortwörtliche Suchbegriffe beschränken möchte, kann man an jeder Stelle des Wortes die Platzhalter (wildcards) \* oder ? eingeben und erhält im Suchergebnis Alternativen. Es können bis zu fünf Platzhalter pro Suche verwendet werden.

Der Asterisk (\*) steht für kein, ein oder mehrere alphanumerische Zeichen, die sich im Suchbegriff an der Stelle des Platzhalters befinden.

Das Fragezeichen (?) steht für kein oder genau ein alphanumerisches Zeichen, das sich im Suchbegriff an der Stelle des Platzhalters befindet.

#### **Beispiel:**

Die Suchanfrage computer\* führt zu Ergebnissen wie computer, computer**-s**, computer**-ize** etc.

Die Suchanfrage computer?, führt lediglich zu Ergebnissen wie computer und computer**-s**.

Die Suchanfrage co\*r sucht nach allen Wörtern, die mit co anfangen und mit n aufhören (co**-mpute-**r, co**ntrolgea-**r, co**-lo-**r.)

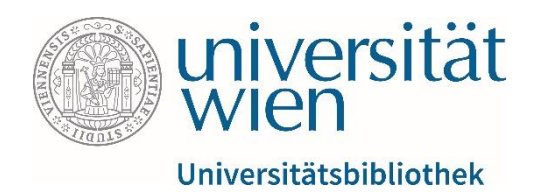

## Ergebnisse sortieren

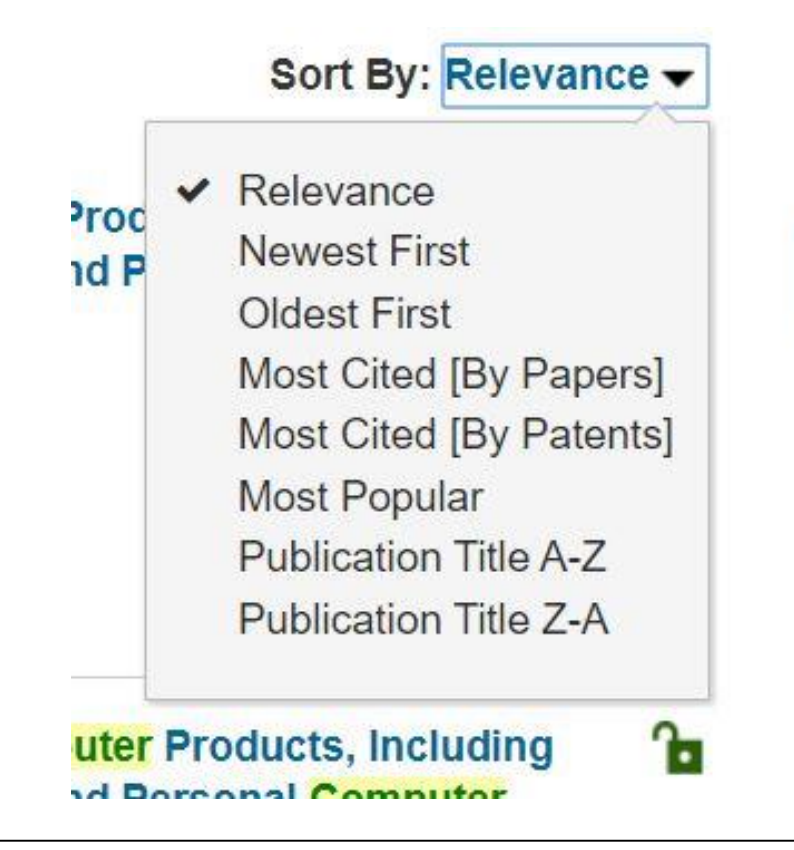

Gleich rechts bei den Ergebnissen lassen sich diese nach folgenden Kriterien sortieren:

- Relevanz (z.B. Nähe der Suchwörter zueinander)
- Neueste/Älteste zuerst
- am häufigsten zitiert
- am populärsten (die meisten Klicks)
- alphabetisch aufsteigend
- alphabetisch absteigend

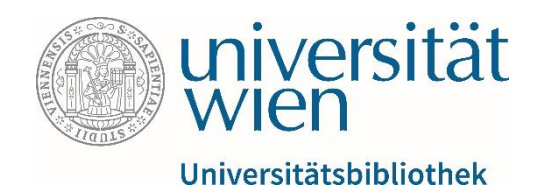

#### Ergebnisse filtern

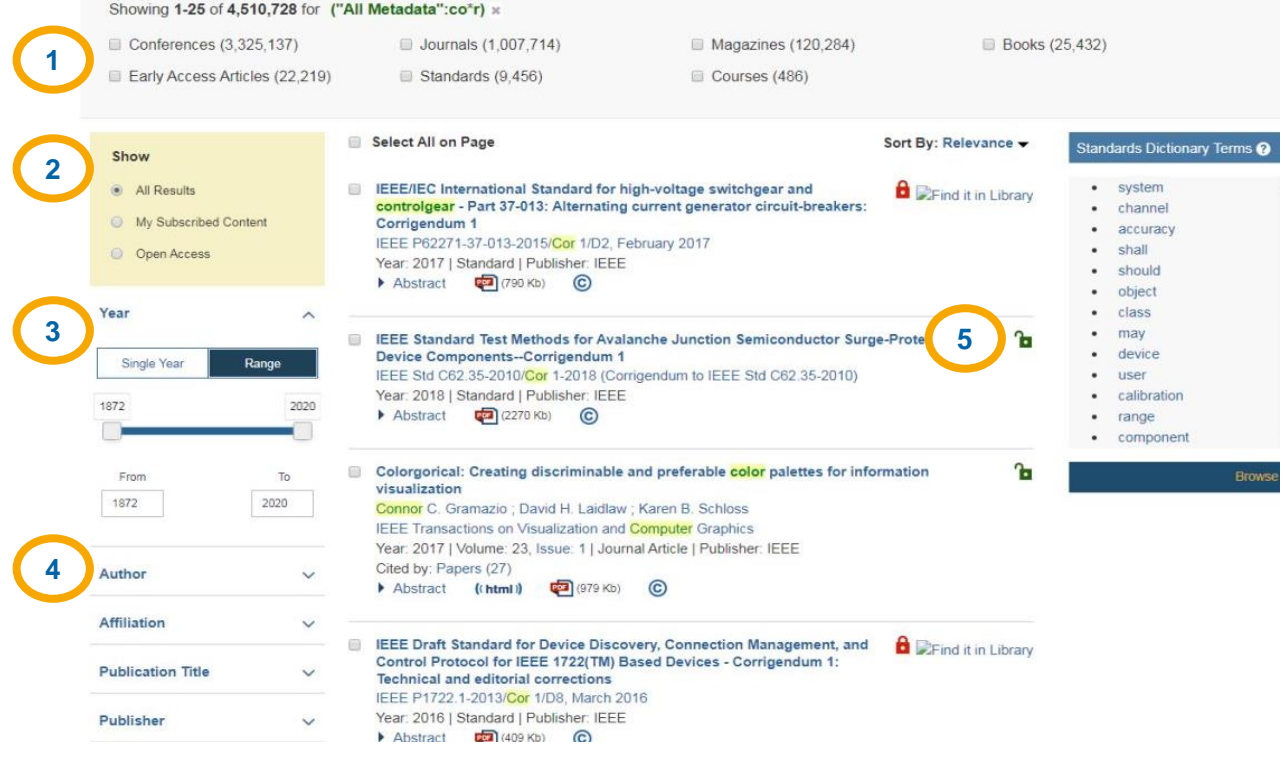

IEEE Xplore bietet die Möglichkeit zum **Filtern nach dem Dokumententyp (1)** der Suchergebnisse (Bücher, Kurse, Journale, Konferenzschriften, Magazine und Standards).

Die Suchergebnisse können außerdem nach **Zugangsberechtigung (2)**, **Erscheinungsjahr (3)** oder **weiteren Kategorien (4)** wie Jahr; Autor\*in; Institution; Publikationstitel etc. gefiltert werden.

Texte, die mit einem **grünen Schlosssymbol (5)** versehen sind, sind von der UB Wien lizenziert und können kostenlos heruntergeladen werden, wenn man via u:access angemeldet ist.

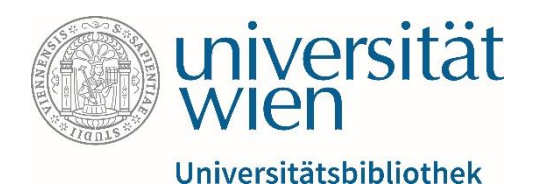

#### **Das Wichtigste zusammengefasst**:

- Stellen Sie sicher, dass Sie über u:access angemeldet sind, bevor Sie die Datenbank öffnen.
- Überprüfen Sie anhand der Schlosssymbole, ob Sie zum Zugriff auf ein bestimmtes Werk berechtigt sind.

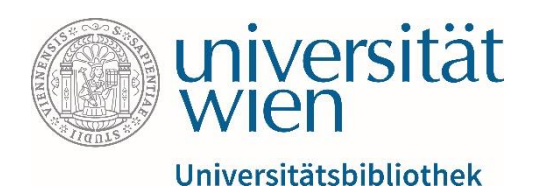

#### **Kontakte:**

- [Bei inhaltlichen/fachbezogenen Fragen:](https://bibliothek.univie.ac.at/fb-publizistik-informatik/) [fbpublinfo.ub@univie.ac.at](mailto:fbpublinfo.ub@univie.ac.at) (https://bibliothek.univie.ac.at/fbpublizistik-informatik/)
- Bei allgemeinen Fragen zu Datenbanken: [datenbanken.ub@univie.ac.at](mailto:datenbanken.ub@univie.ac.at) [\(https://bibliothek.univie.ac.at/eressourcen.html\)](https://bibliothek.univie.ac.at/eressourcen.html)
- Bei Fragen und Problemen beim Zugriff und u:access: [uaccess.ub@univie.ac.at](mailto:uaccess.ub@univie.ac.at) [\(https://bibliothek.univie.ac.at/uaccess.html\)](https://bibliothek.univie.ac.at/uaccess.html)

### Gutes Gelingen!